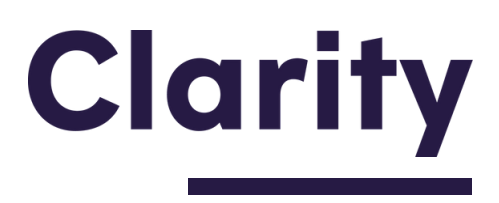

2023-2024

# **Family Application Guide**

This guide will walk you step-by-step through the Clarity application for the 2023-2024 academic year.

### **Logging in**

### **The entire process will be completed at**

**clarityschools.com**

- **A**
- Click "Sign In" Then Create your account:
	- Click "Create an account"
	- Provide your name and email
	- Create your password
- **B**

#### Log back in to your existing Clarity account

NOTE: All users must create a new Clarity account your first time using the system. Your account will not be carried over from other financial aid systems you may have used in previous years.

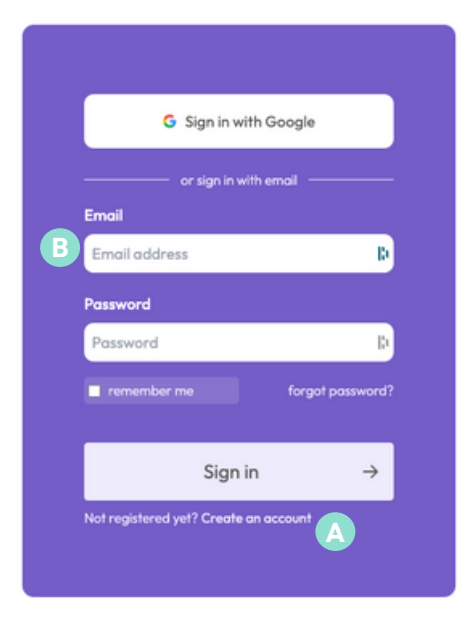

**A**

Sign in

Get in touch

### **Need more help?**

We encourage you to keep this guide open as you complete your application to help answer questions and provide explanation when needed. But if you get stuck, you can contact us:

#### **support@claritytuition.com**

# **Table of Contents**

#### **Before you begin**

- **03** Important Tips Before You Begin
- **03** The Process
- **04** Your Portal

### **Step 1: People**

- **05** Parents or Guardians
- **06** Second Parent or Guardian
- Address(es) **07**
- Student Applicants **08**
- Editing Student Applicants and Other Dependents **09**
- 10 Household Summary

### **Step 2: Background**

**11** Background Questions

### **Step 3: Verification**

Form 4506c **12**

#### **Step 4: Financials**

- 13 Taxable Income
- 14 Non-taxable Income
- **15** Monthly Expenses
- **16** Out of Pocket Expenses
- Assets Primary Residence **17**
- Assets Other Real Estate **18**
- Assets Vehicles **19**
- 20 Other Assets
- Assets 529 Plans **21**
- Liabilities **22**
- 23 Businesses

### **Step 5: Review & Submit**

- 24 Other Considerations
- 25 School Questions
- 26 Payment
- 27 Submit Application

#### **Important tips before you begin**

- Make a list of the schools you're  $\pm$  . applying to. Be sure to note their deadlines (both admission and financial aid) and requirements.
- You only need to complete one Clarity  $+$ application per household. Your application will cover any number of schools using Clarity and any number of children in your household.
- While the Clarity application is  $\pm$ designed to be easy enough to fill out in one sitting, you can save your work at any time and come back to it later. Be sure to always click the "Save and continue" button at the bottom of the page to save your work.
- Gathering documents and information like your most recent tax documents can help you complete the application.
- Throughout the application you will  $+$  . see this symbol:  $\theta$ . Hover your mouse or tap your finger on this symbol to see helpful tips and explanations.
- Be sure to monitor your Clarity portal throughout the application process. ÷. Schools may require additional documents-those requirements will be displayed in the "Document Requests" section of your portal.

#### **The process**

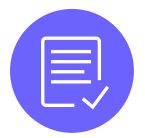

#### **Complete the application**

- Click "Continue Application" from your portal Home page to begin or continue your application.
- Complete your biographical information. add applying students and indicate which schools you're applying to.
- Sign and submit a Form 4506c to give Clarity permission to pull your prior year tax returns. This means you won't need to upload any of them yourself!
- Complete your financial information.
- NOTE: The responsive application will shift the questions you see based on your answers, kind of like TurboTax.

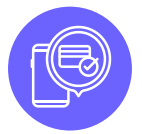

#### **Submit and pay**

- The Clarity application fee is \$55 and covers all the Clarity schools you're applying to and any number of children in your household.
- Once you submit your application, you will not be able to make changes.

#### **Upload any extra documents**

- Schools may require additional documents in addition to last year's taxes.
- Check the "Document Requests" panel on your portal to see what you need to upload.

# **Your Portal** Home

From your portal Home page, you can:

- Access your application
- Review any additional document requirements
- Manage and upload documents
- View your student(s) and application status(es)

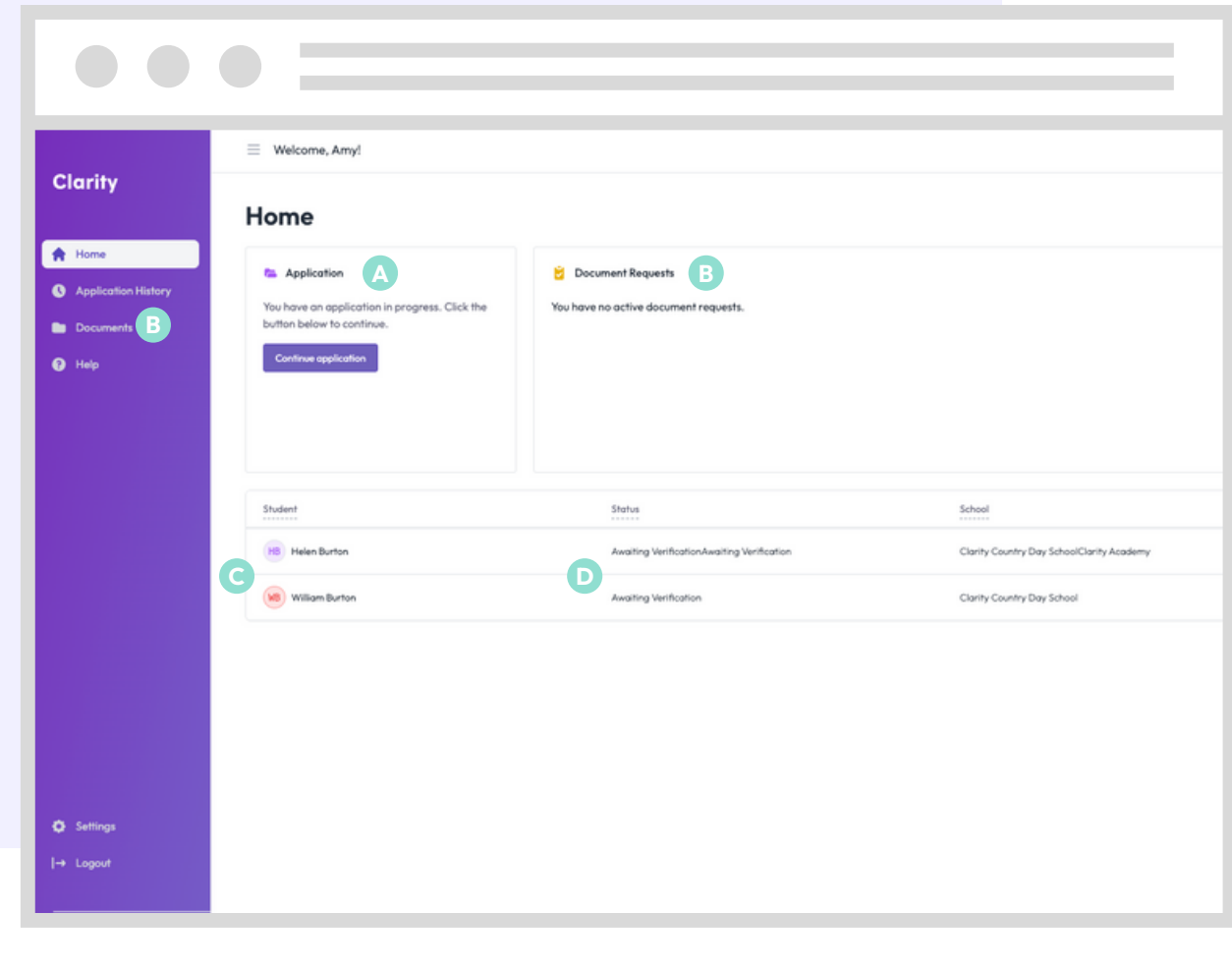

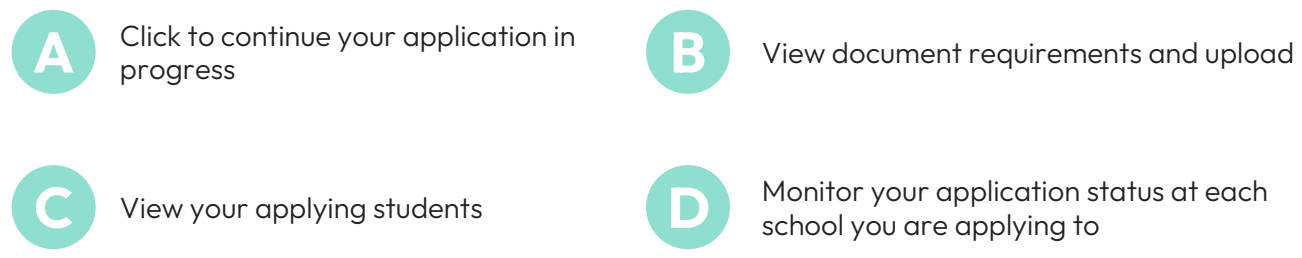

### **Step 1: People** Parents or Guardians

- Every living biological parent and legal guardian will need to submit their information for an application to be considered complete.
- Start by telling us about yourself.
- Then list any additional parents or guardians living in your household.
- Later, you will have the opportunity to invite parents and guardians from outside of your household to create their own account and fill out a separate application.

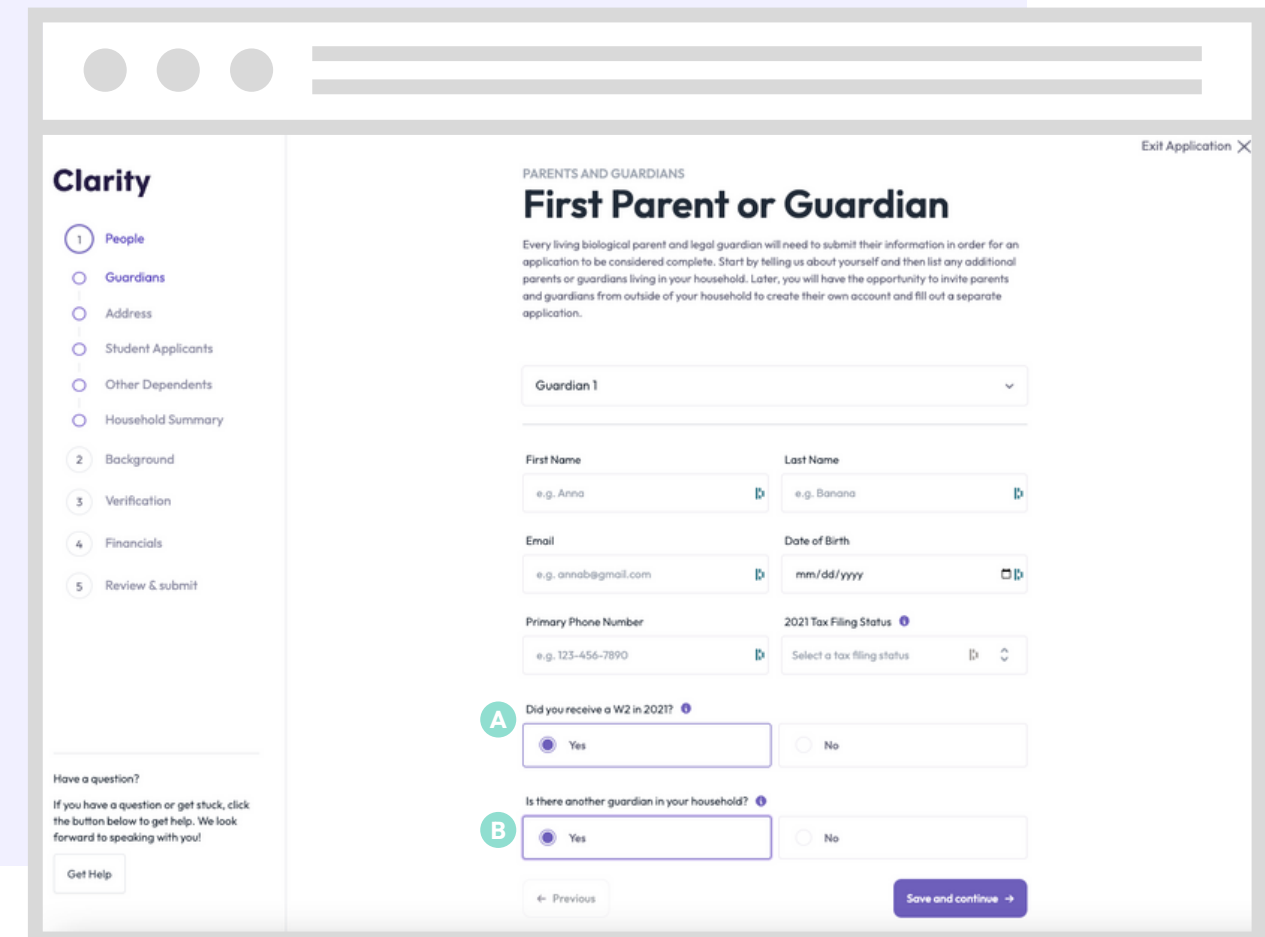

**A** If you received only a 1099 in your<br>most recent tax year, answer "No" to this question.

Only answer "Yes" to this question if there is another parent or guardian living at your same address. If you are divorced or separated, answer "No". You will be able to add additional guardians living outside your home later in the application.

### **Step 1: People** Second Parent or Guardian

If you answered "No" to an additional parent or guardian living in your home on the previous page, you will not see this step. Move to the next page of the guide.

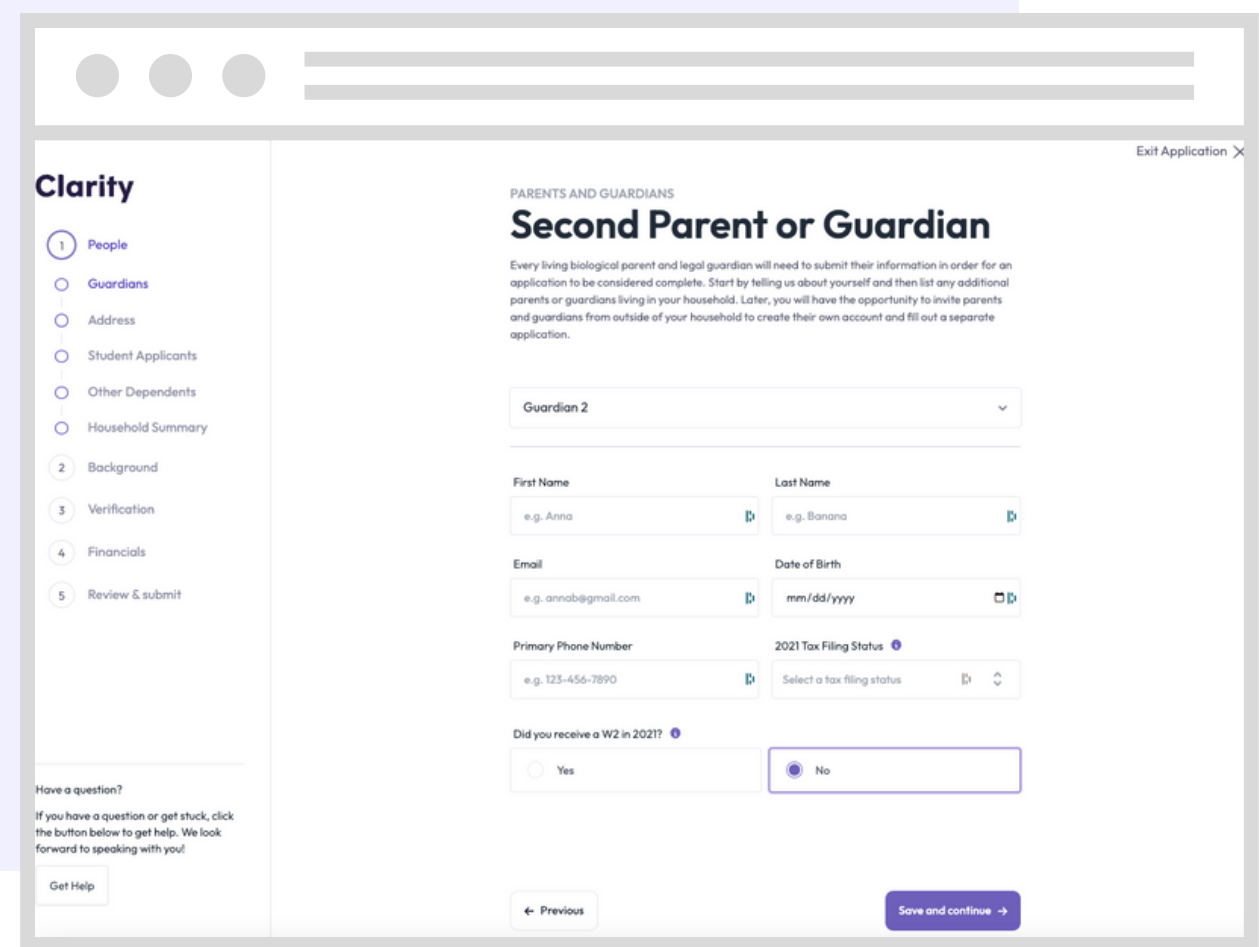

# **Step 1: People** Address(es)

- Later in the application—during Step 3, "Verification"—you will complete a Form 4506c. The Form 4506c will allow us to verify your most recent Form 1040 filed with the IRS.
- **The address information in this section must match the address listed on your most recent Form 1040.**
- If your current address does not match the one listed on your most recent Form 1040, please indicate that your address has changed in the last two years in this section.

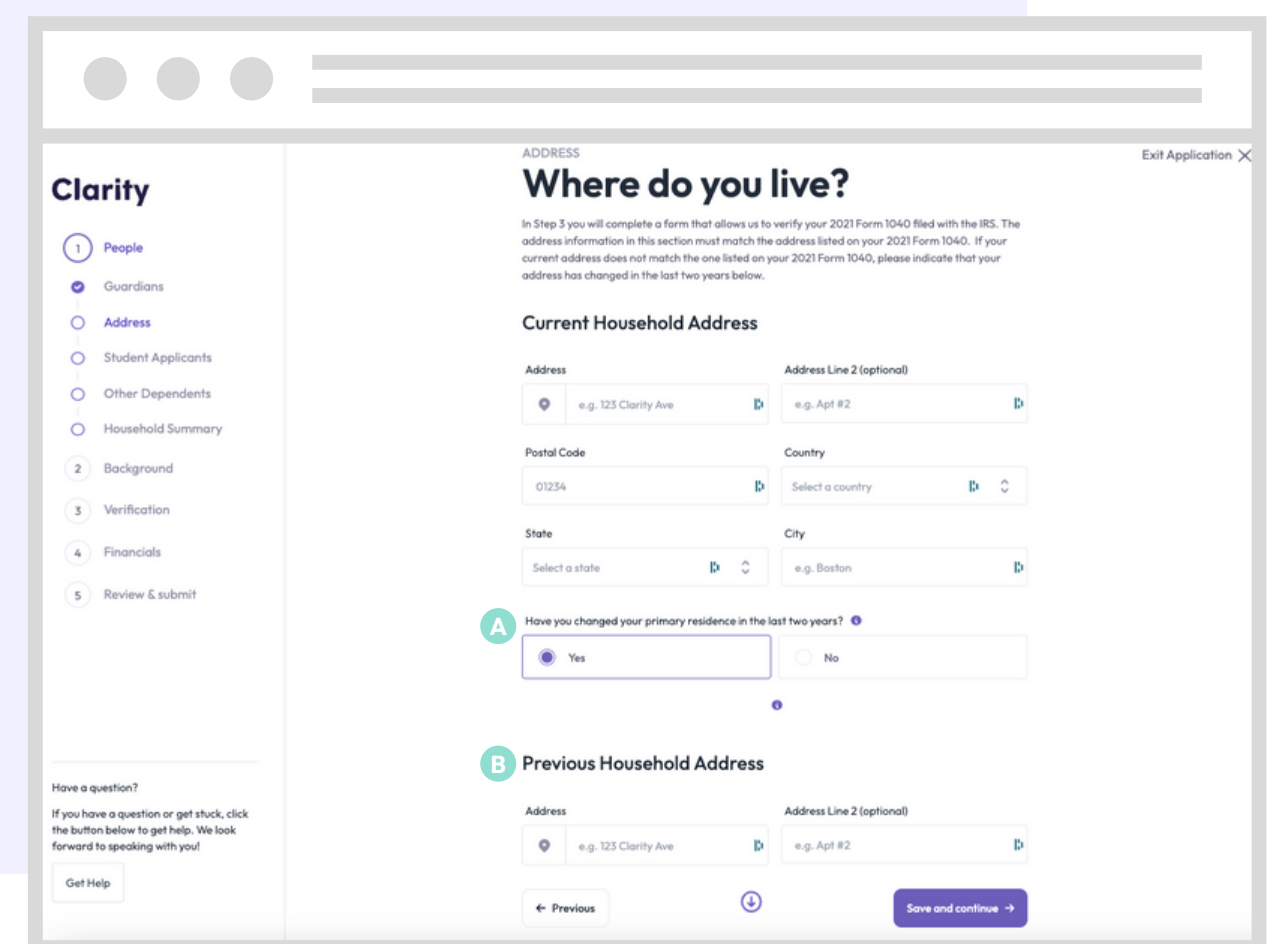

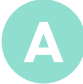

**A B** Indicate here if your address has changed in the last two years.

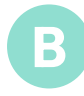

Enter the previous address that matches the address listed on our most recent Form 1040.

# **Step 1: People** Student Applicants

- **Only list students here who are applying to or re-enrolling at schools who accept Clarity applications.**
- You will be able to add additional dependents later in the next section.

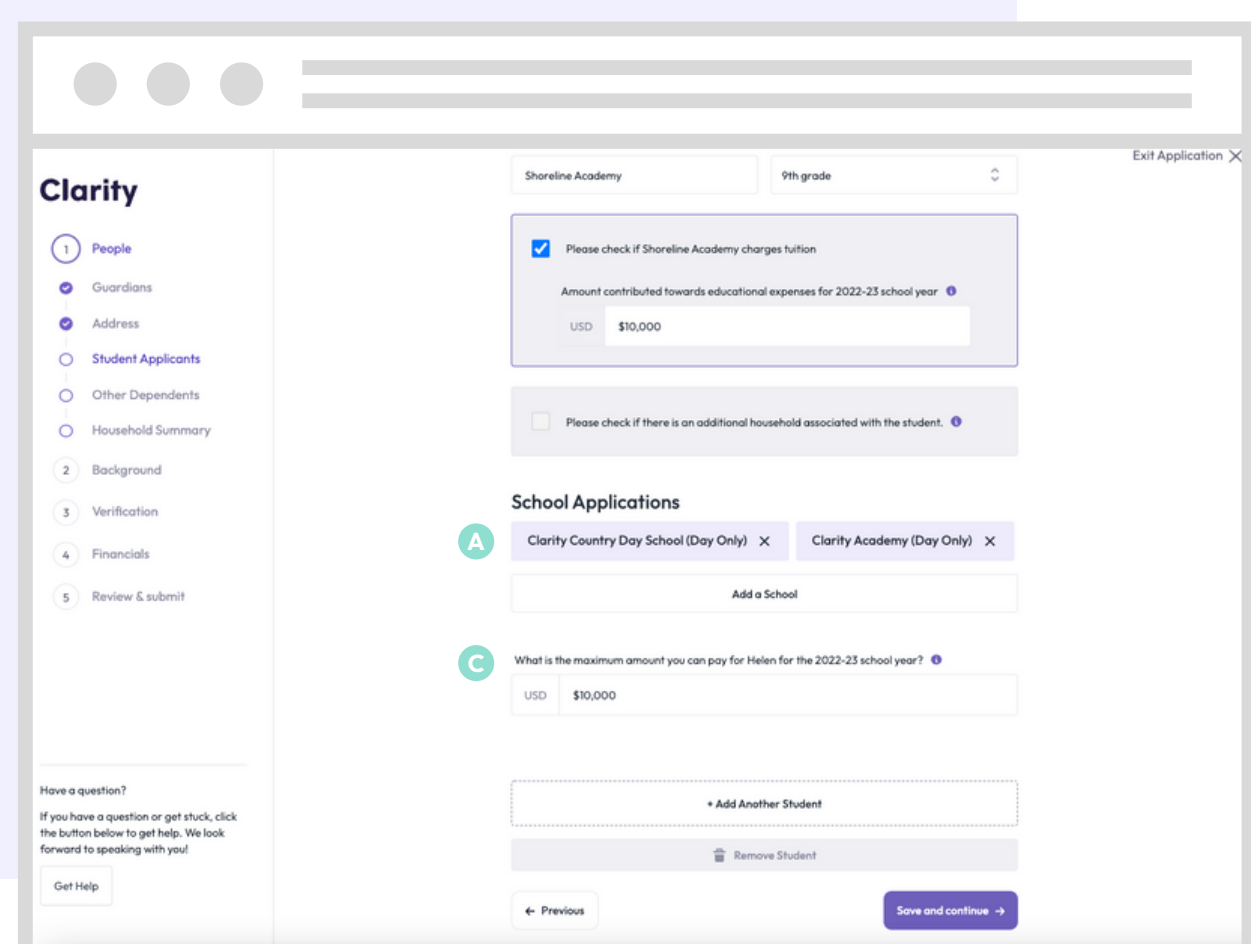

Add all schools that Student 1 is applying to. Your Clarity application will be sent to each school that you add.

**A**

**C**

**B** In the "Add <sup>a</sup> School" window, start typing the name of the school you wish to add. Or, click the  $\hat{v}$  symbol to scroll through a full list of schools that accept Clarity applications.

> Estimate the amount you can pay for Student 1 next school year.

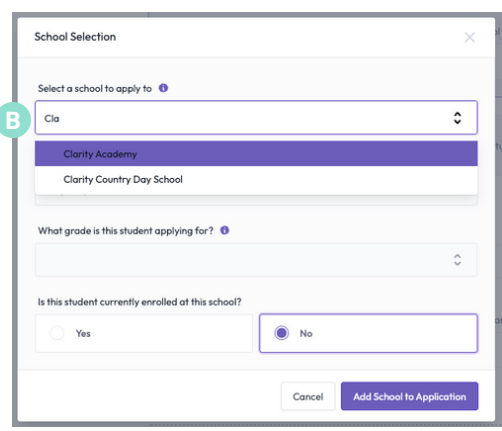

### **Step 1: People** Editing Student Applicants and Other Dependents

Be sure all details for your student applicants and other dependents are correct before submitting your application.

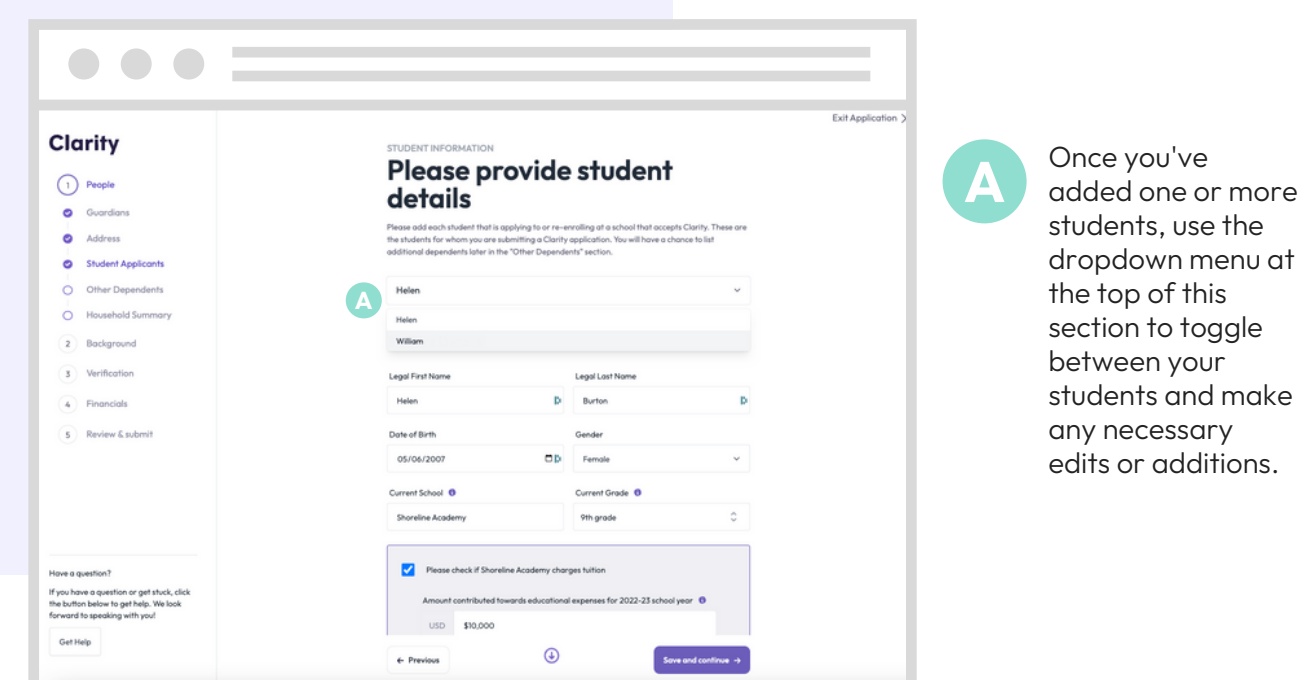

**B** Be sure to add all dependents claimed on your most recent tax returns who are not already listed as a parent, guardian or student applicant. Scroll to the bottom of the page to find the "Add Another Dependent" button, if needed. **<sup>B</sup>**

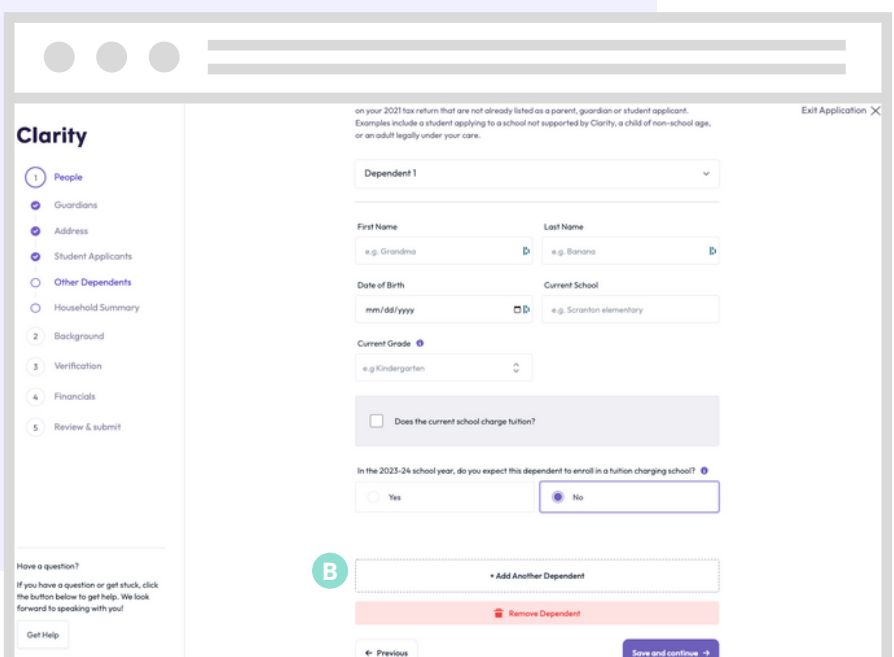

### **Step 1: People** Household Summary

- Use this summary step to review the information you've submitted so far.
- Be sure there are no errors or omissions here before proceeding.

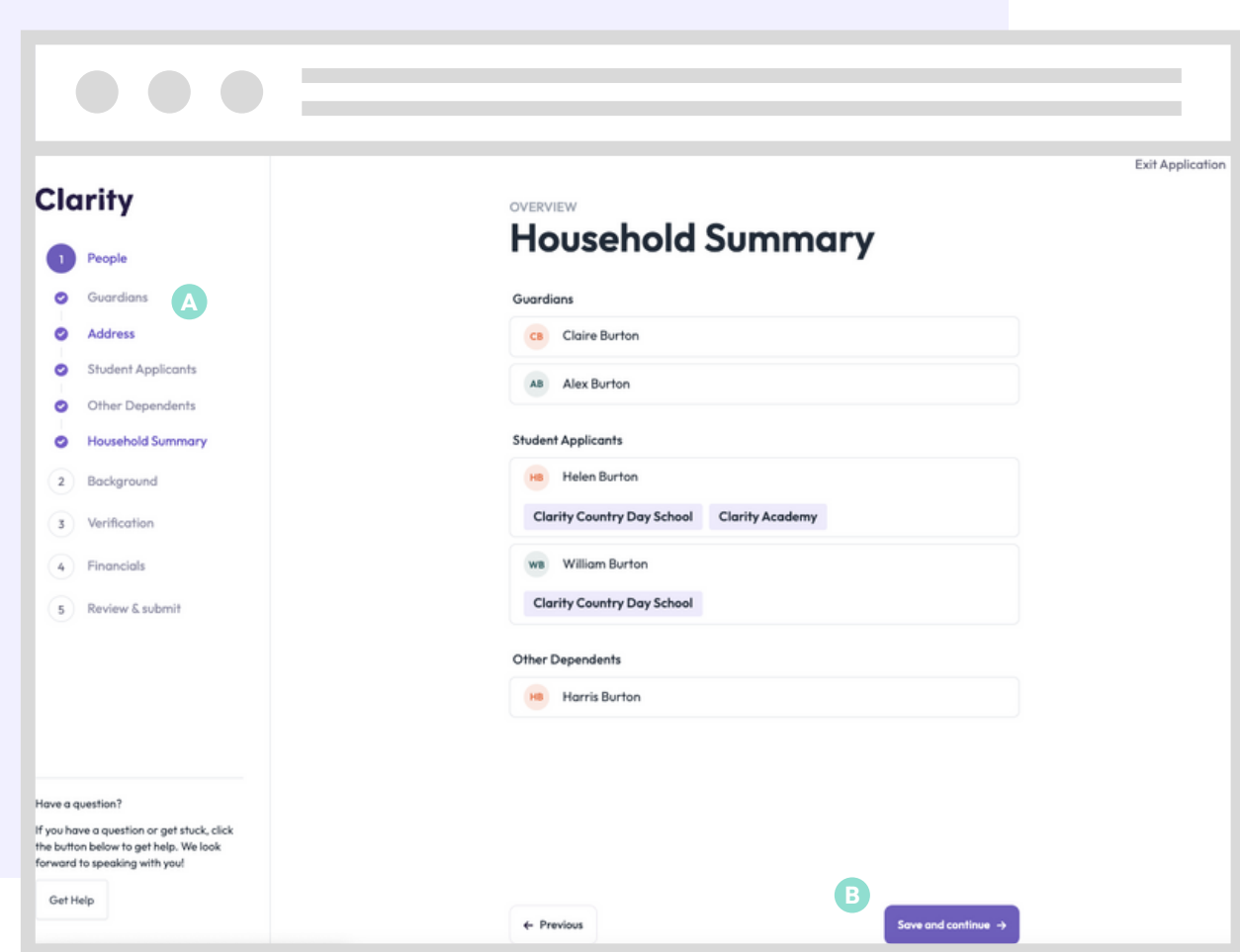

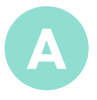

**A** Click on the name of any section in<br>the left navigation to jump directly to that section and make changes.

Be sure to always click "Save and continue" at the bottom of any page after making changes. If you click to jump to a different section without clicking "Save and continue" first, your changes will not be saved.

# **Step 2: Background** Background Questions

The questions on this page will help streamline the application for you. To ensure we're asking questions that are relevant to you and your circumstances, the answers you provide here will impact the questions you see later in the application.

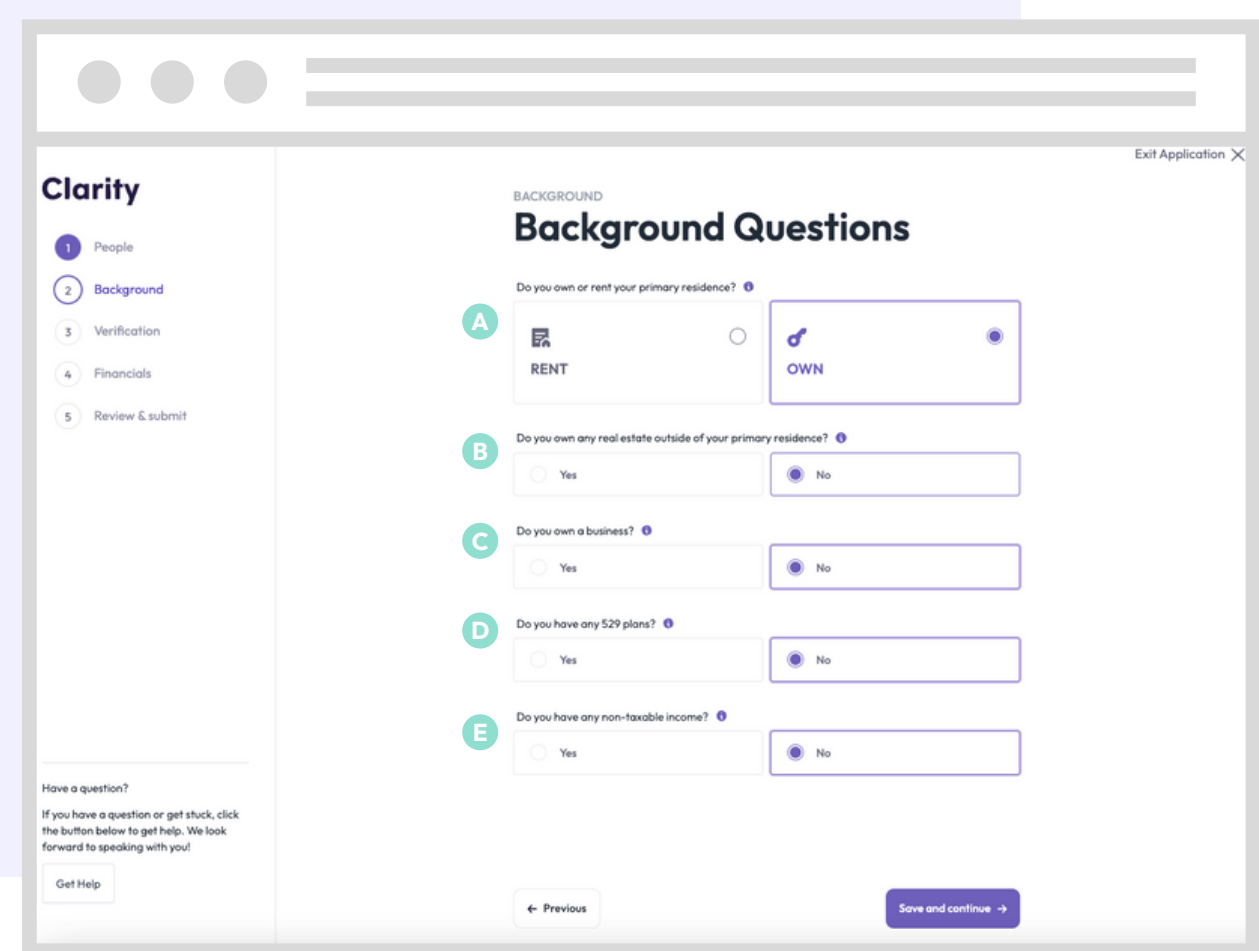

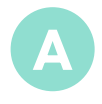

**A B** your family lives for more than 50% **B** Your "primary" residence is where of the year.

- **C** Answer "yes" if you own 1% or more of any corporation, partnership, LLC or sole proprietorship.
- **E** This includes all income reported as<br>non-taxable on your most recent tax return. Examples include child support and social security.

Include all real estate, including land, vacation homes, investment properties, etc.

**D** A 529 plan is a tax-advantaged account that can be used to pay for qualified education costs, including college, K-12, and apprenticeship programs. Answer "yes" if there are any plan(s) your name, your spouse's name, or in any of your dependents' names.

# **Step 3: Verification** 4506c

- Clarity will fill in most of the information on the Form 4506c for you.
- Be sure that the information that has be filled in for you is correct. Make changes as necessary.
- Each member of your household will need to enter their own social security number and sign this form.

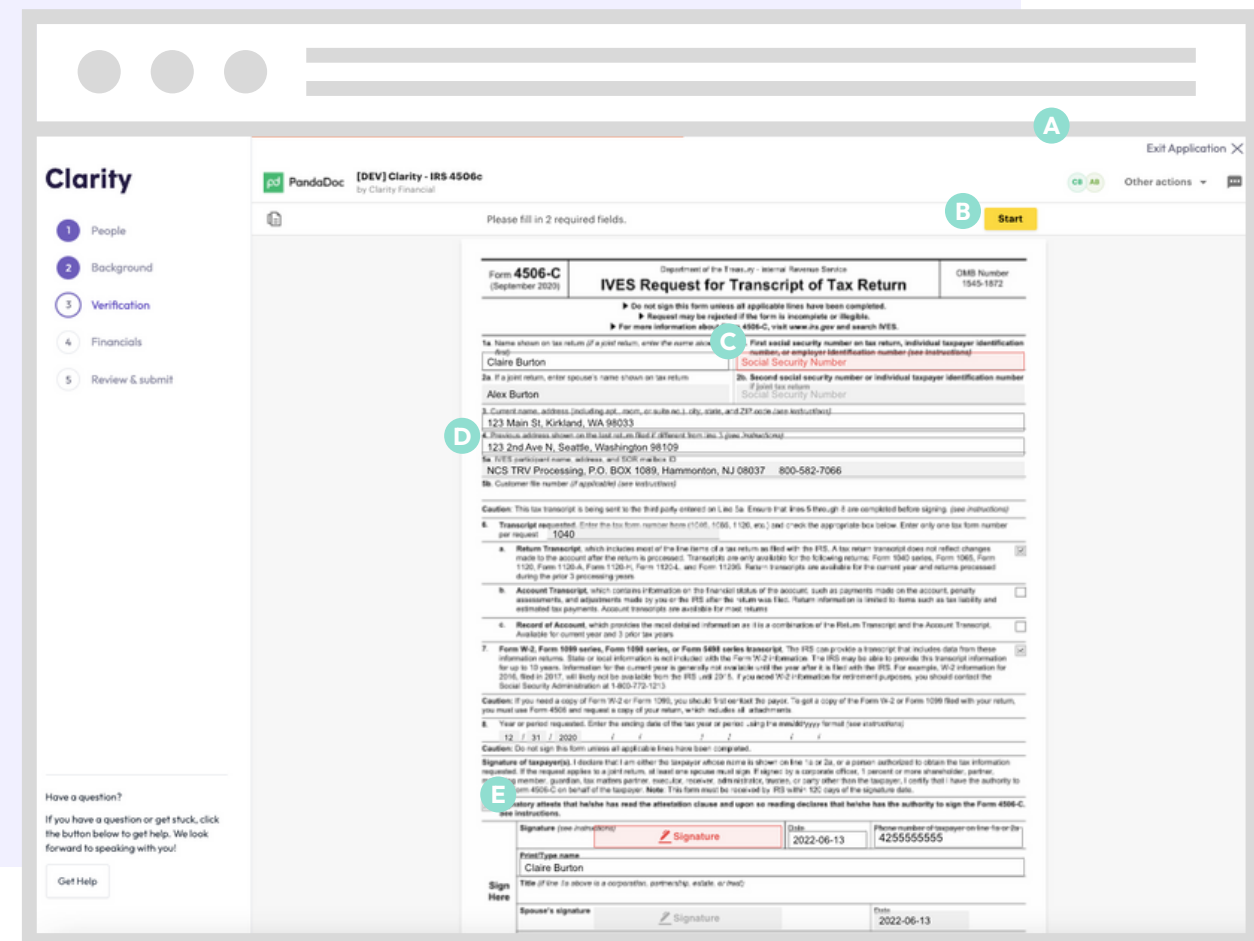

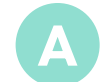

**E**

**A B** See who needs to complete and sign<br>the form. the form.

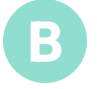

**D**

Click to start.

Add the social security number of the person on the corresponding line.

Double check current address (and previous address, if applicable) for accuracy.

# **Step 4: Financials** Taxable Income

- If your current year taxable income is not finalized, list your best estimate(s).
- You may be required to submit additional documentation for verification.

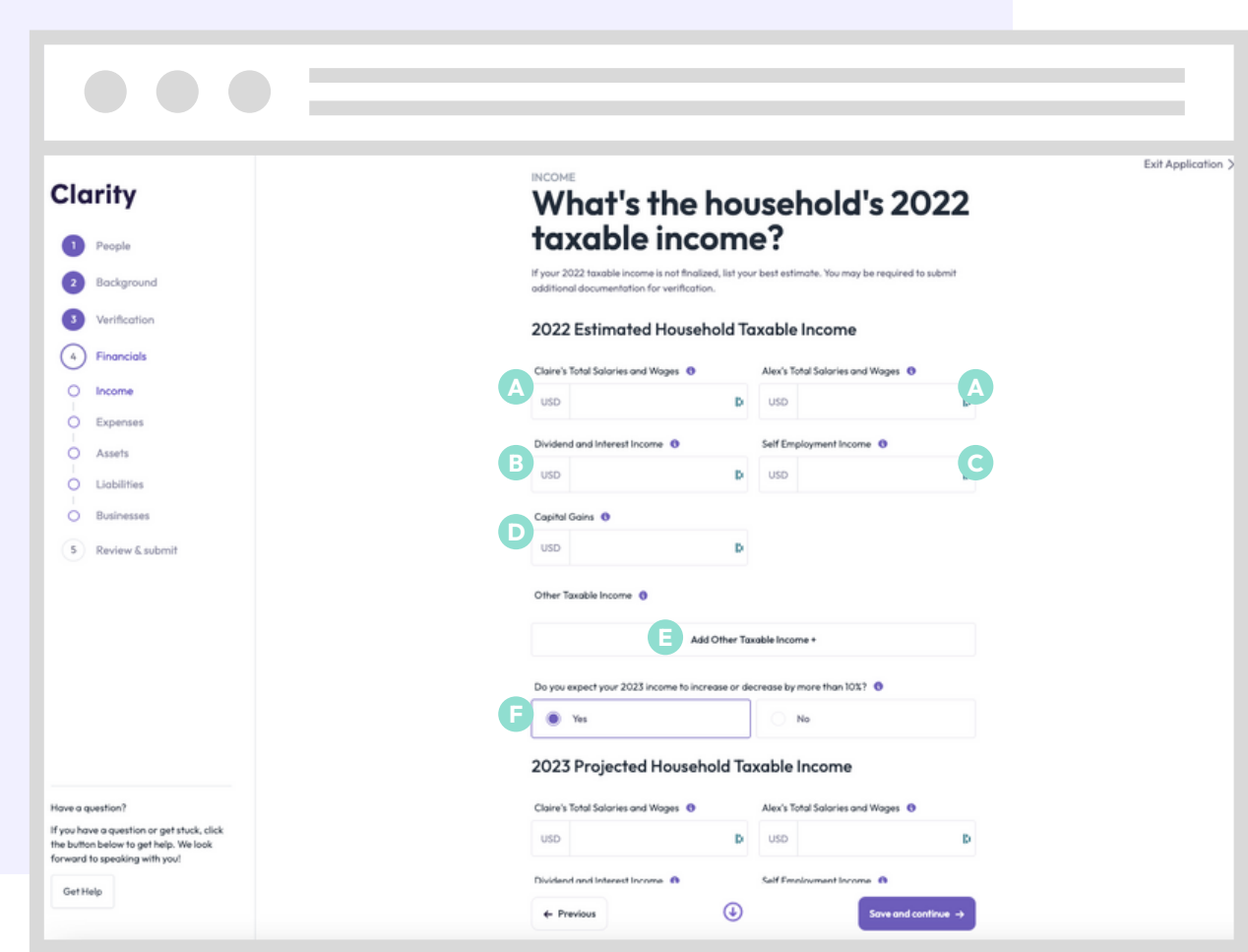

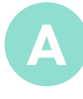

**A B**<br>
combined gross total of salaries and List each parent or guardian's wages.

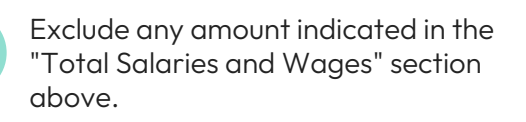

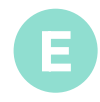

Add any taxable social security, pension and annuities, IRA distributions and anything else listed on schedule 1 of your 1040 here.

List the combined gross total of any dividends or interest payments received by the end of the current year.

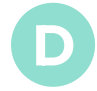

This includes any realized capital gains<br>received by the end of the current year.

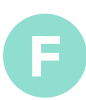

If you answer "Yes" here, you will be asked to forecast the coming year.

### **Step 4: Financials** Non-taxable Income

- If your current year income is not finalized, list your best estimate(s)
- You may be required to submit additional documentation for verification

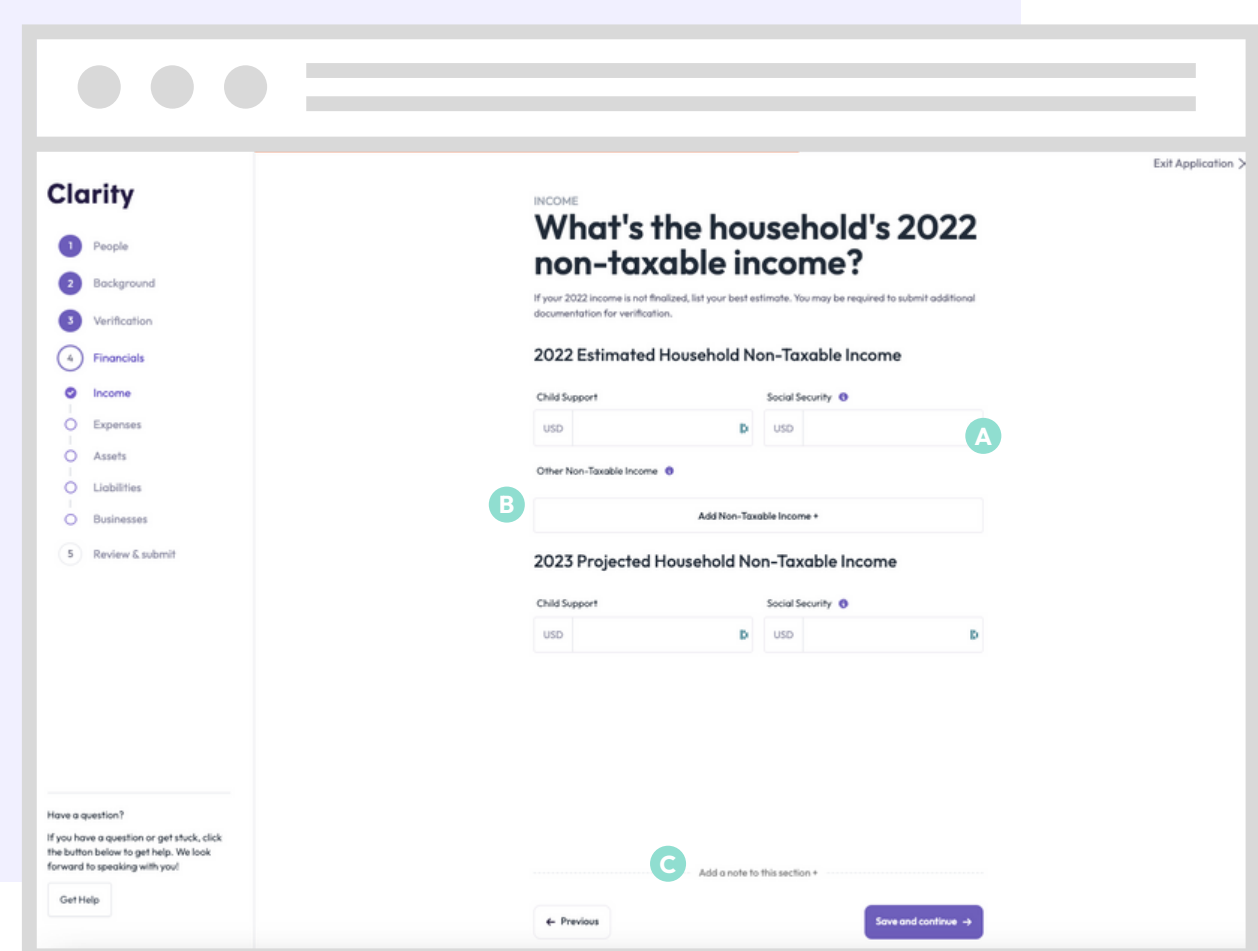

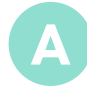

**C**

**A B**<br>
component of Social Security<br> **B** Only include the non-taxable income.

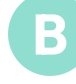

Include any other non-taxable income sources. Examples include gifts, inheritances, and certain other types of non-taxable benefits.

If you like, you can add a note to your application anywhere you see this option.

# **Step 4: Financials** Monthly Expenses

- Use the sliders on this page to select an appropriate range for your household.
- If items like retirement contributions or union dues are paid on an annual basis, please divide your gross total by 12.

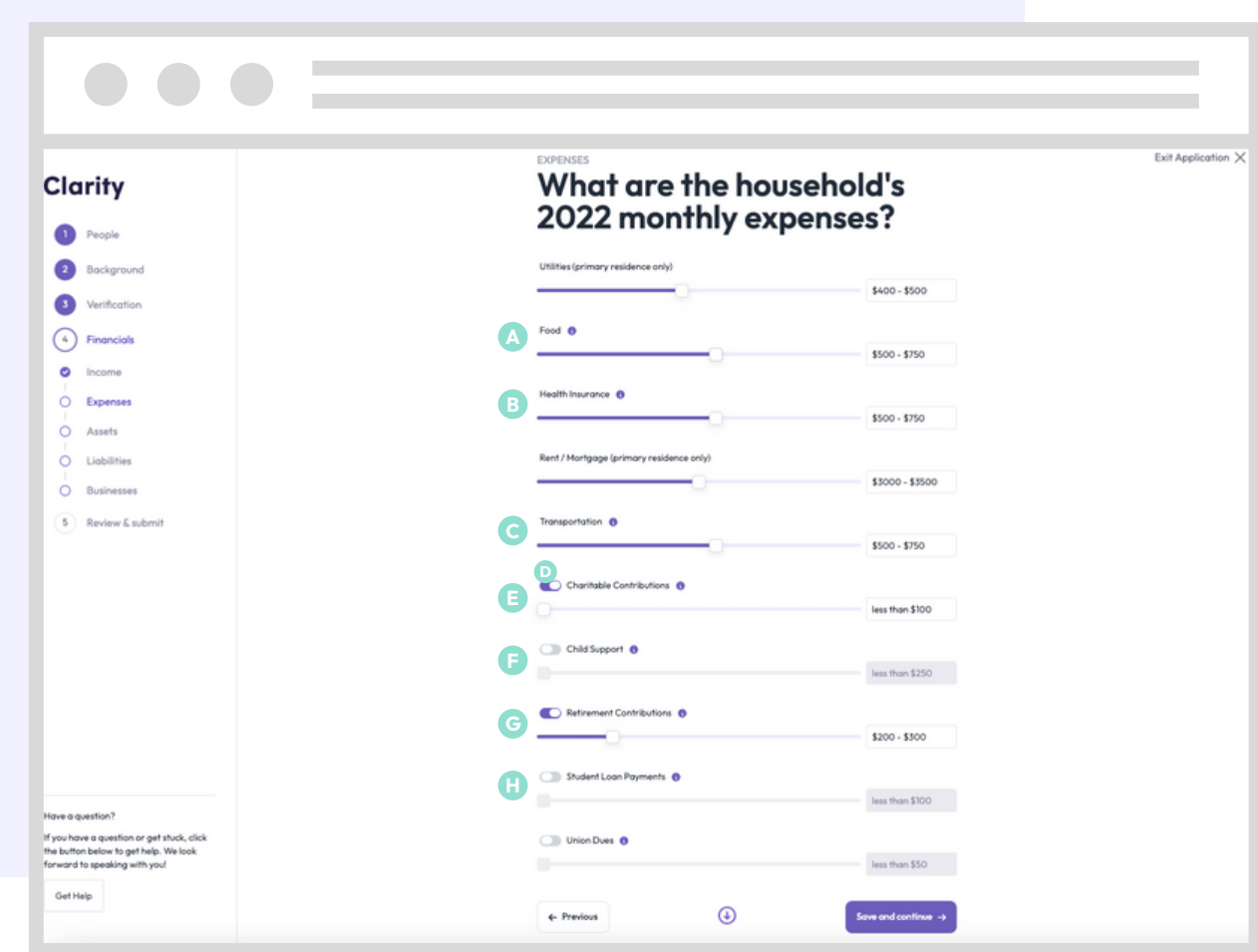

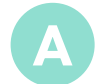

**C**

A **B**<br> **B** expenses. expenses.

Includes all monthly transportation expenses including car payments, gas, public transportation, rideshares, etc.

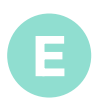

**E** Includes monthly contributions to any 501(c)3.

**G** Includes contributions to an IRA or

Includes monthly actual paid premiums for health, dental and vision insurance policies. Do not include actual out-of-pocket healthcare expenses.

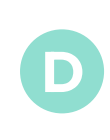

**D** For all categories below Transportation, use the on/off switch to first turn a category on. Then you can move the slider.

**F** Only include paid child support payments.

Includes contributions to an IRA or **Handburgh Contributions on a** IRA or **half of yourself and any dependents.**<br>Handburgh behalf of yourself and any dependents.

# **Step 4: Financials** Out of Pocket Expenses

- List unexpected, out of pocket expenses that you had in the current year.
- Examples include legal fees, funeral expenses, and nursing home fees.
- You may be asked to provide documentation for any expenses listed in this section.

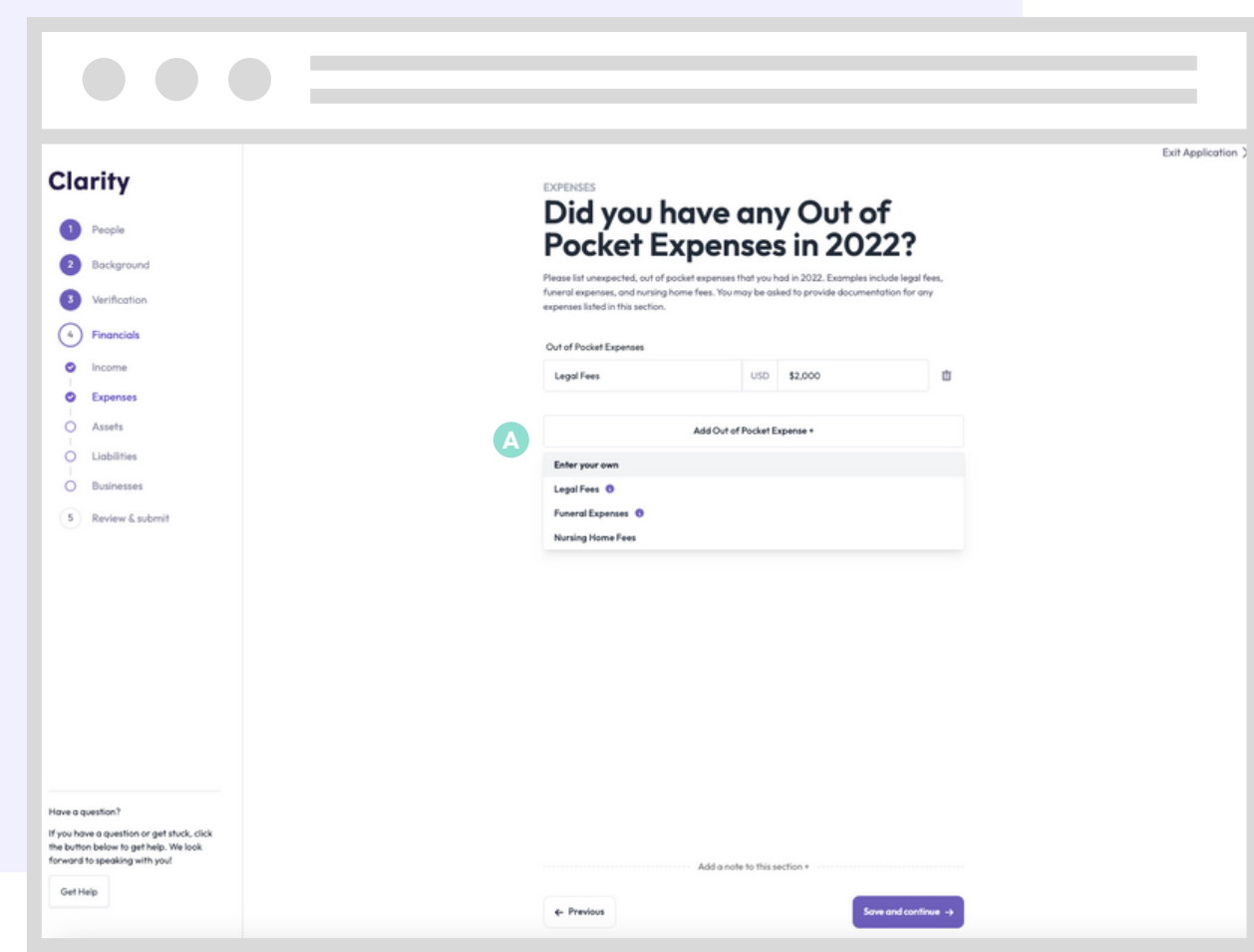

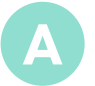

Choose one of the provided options, or choose "Enter your own".

# **Step 4: Financials** Assets - Primary Residence

Your "primary" residence is where your family lives for more than 50% of the year.

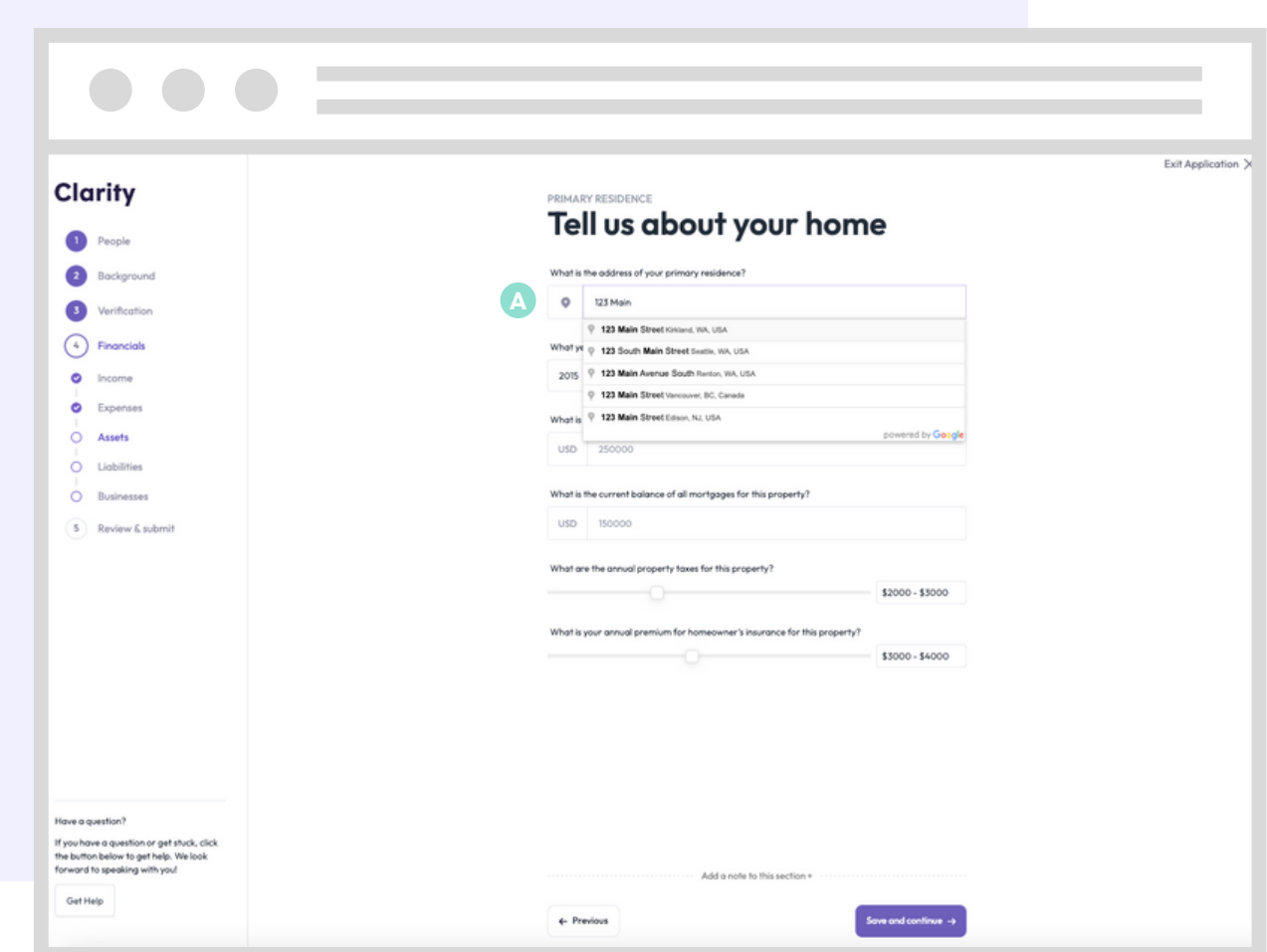

**A**

Begin typing your address. Then select your complete address from the dropdown list that appears. If your address does not appear in the dropdown, type your complete address in the box and then click on the next box on the page to continue filling out the application.

### **Step 4: Financials** Assets - Other Real Estate

In this section, please include the information pertaining to any additional real estate which you own in full or in part. Examples include: rental properties, vacation homes, etc.

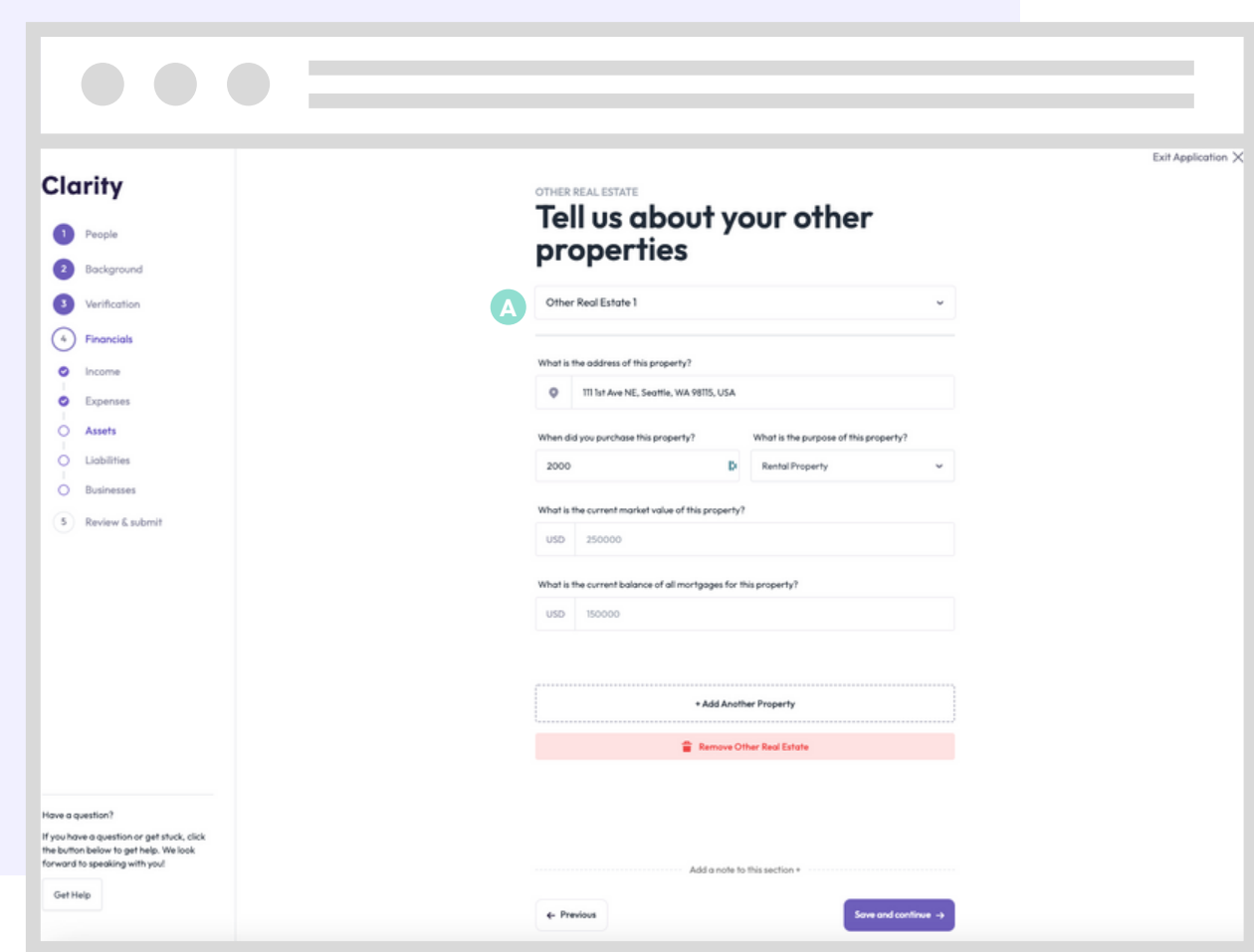

If you add two or more properties in this section, use the dropdown list at the top of the page to toggle between entries.

**A**

# **Step 4: Financials** Assets - Vehicles

In this section, please indicate the information regarding monthly expenses for all vehicles you own or lease and include the value/payment information for those vehicles.

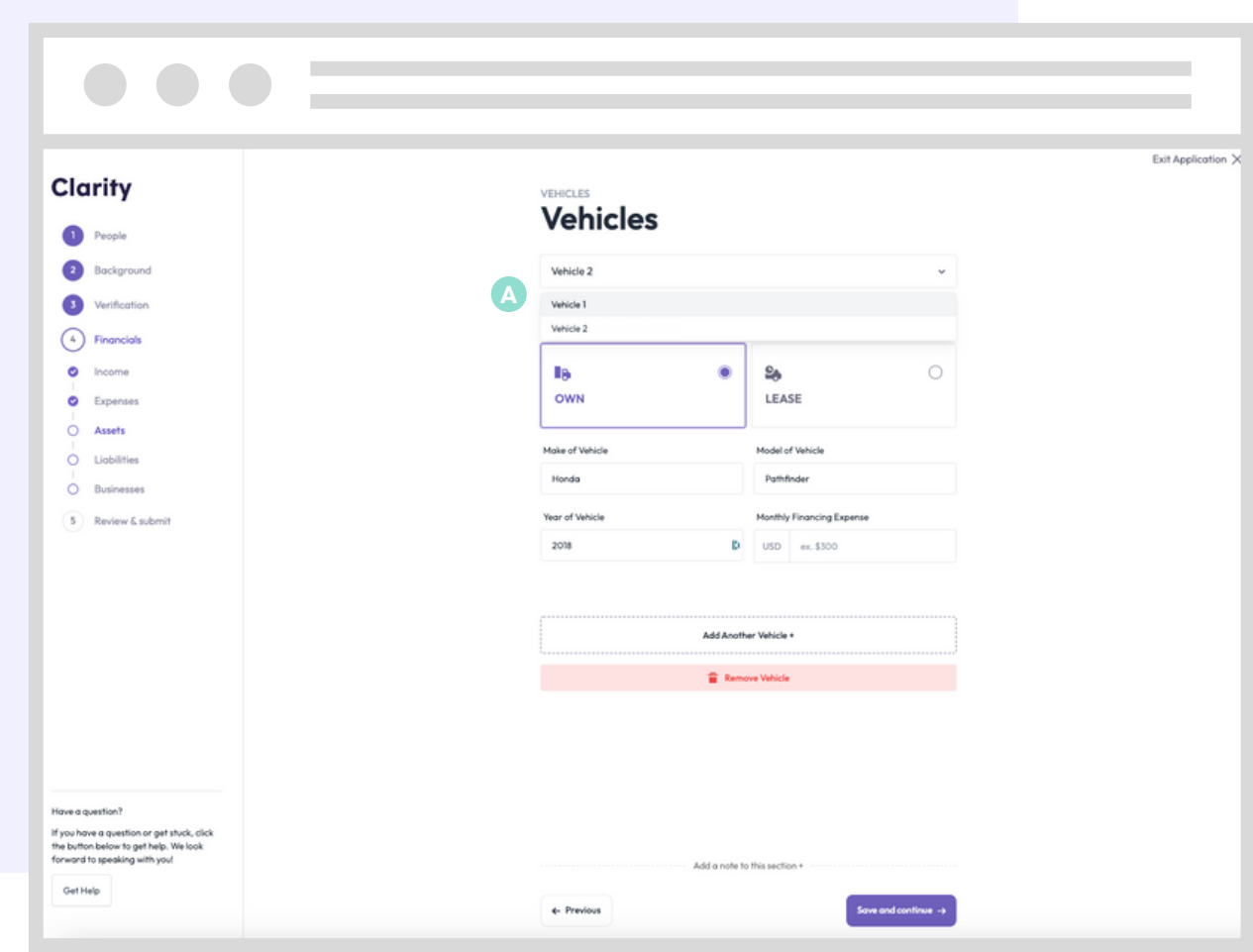

If you add two or more vehicles in this section, use the dropdown list at the top of the page to toggle between entries.

**A**

# **Step 4: Financials** Other Assets

In this section, please include information for the total monetary value of all additional assets not previously accounted for in the application.

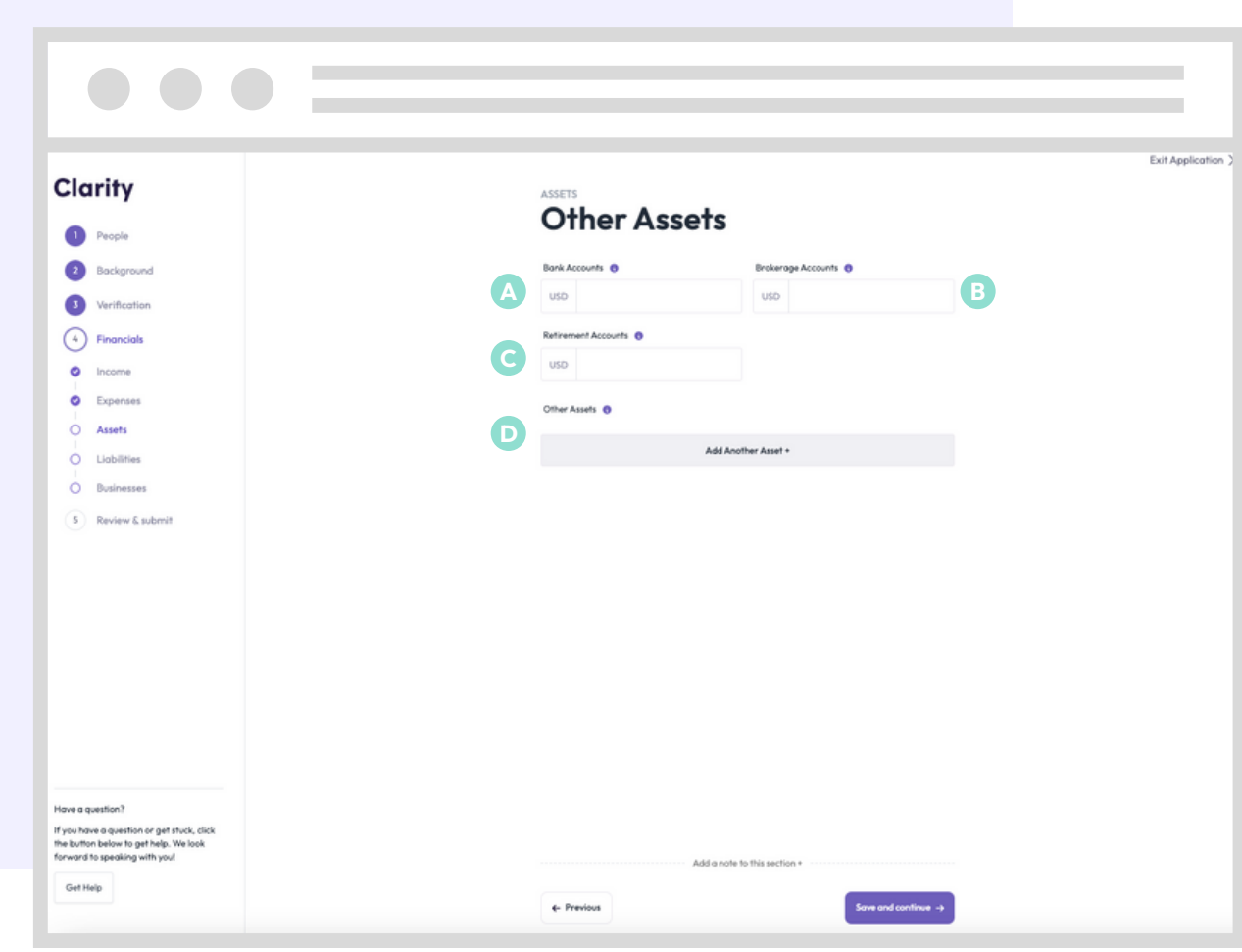

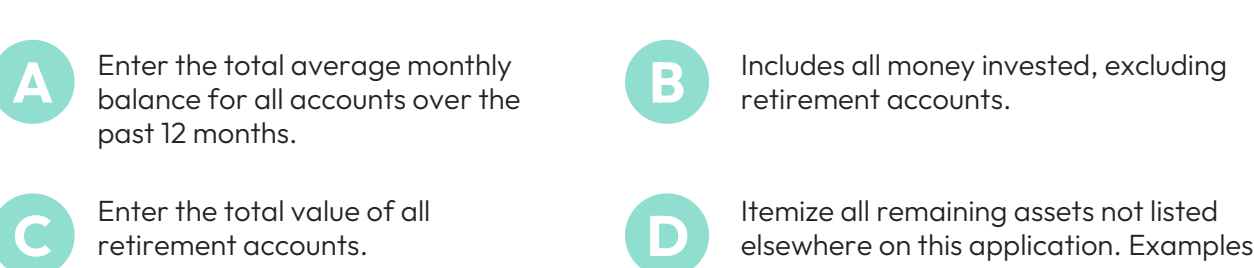

include trusts and annuities.

### **Step 4: Financials** Assets - 529 Plans

- A 529 plan is a tax-advantaged account that can be used to pay for qualified education costs, including college, K-12, and apprenticeship programs.
- If your 529 is not in the name of specific dependents, please divide the total amount evenly across all dependents.

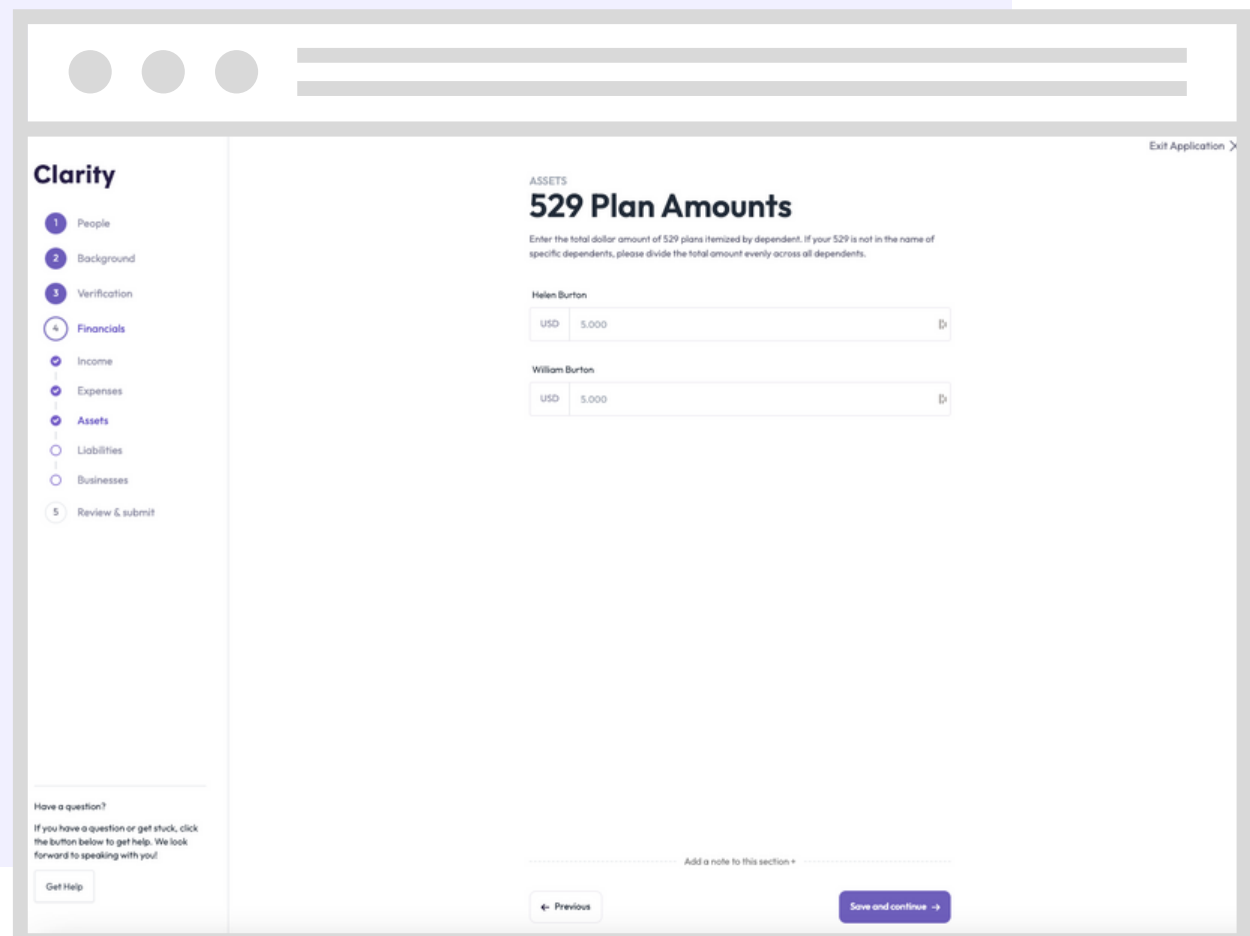

# **Step 4: Financials Liabilities**

• In this section, please include the monthly payment amounts for all current outstanding debts for your household.

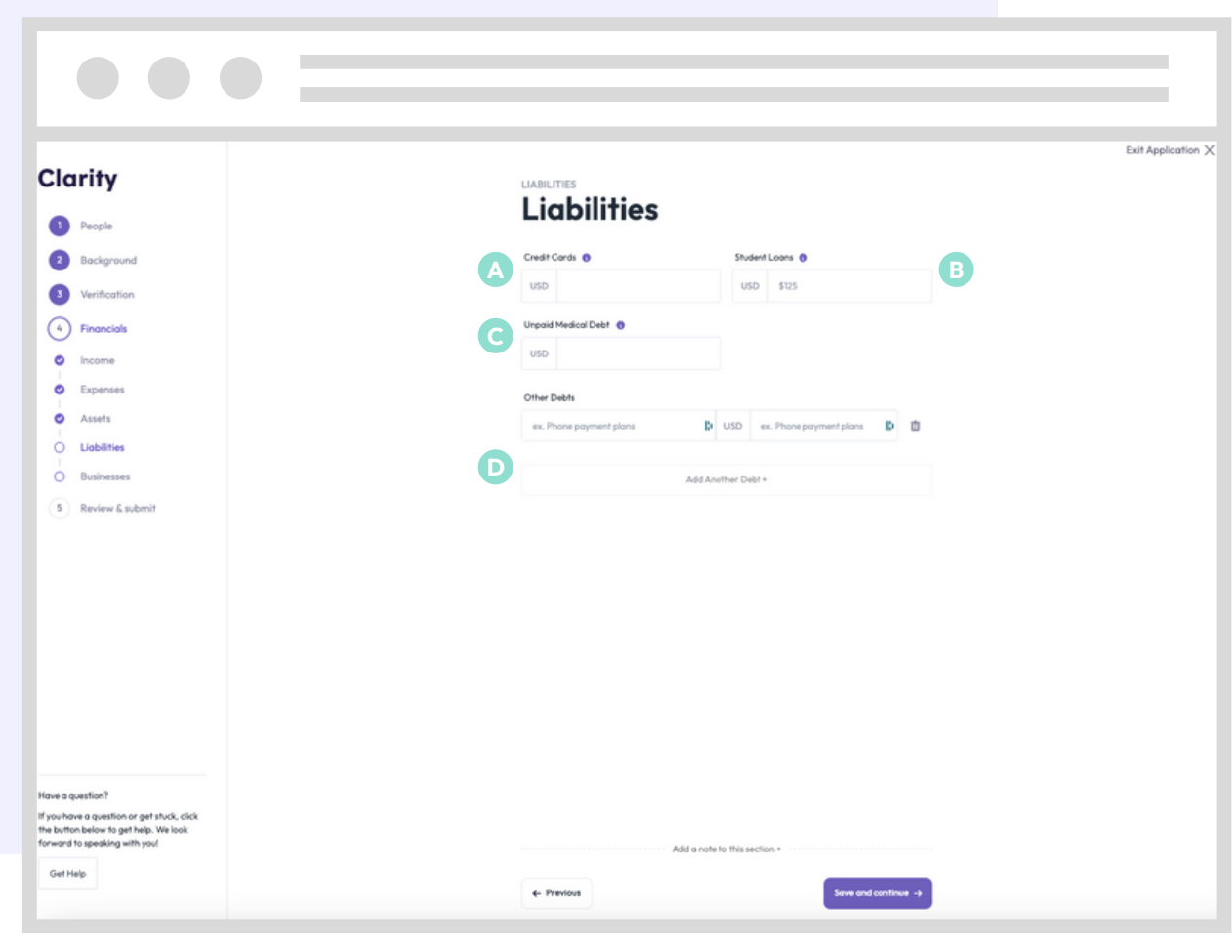

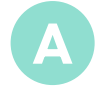

Enter your total outstanding credit<br>card debt.

**B** List the total amount of outstanding loans in your or your spouse's name(s). Additionally, please list the total amount of outstanding loans in your dependents' names if you made or intend to make payments on their behalf in the current year.

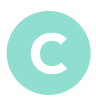

**C** List the total outstanding amount owed for any healthcare related expenses.

List all other outstanding debts using the "Add Another Debt" button.

# **Step 4: Financials** Businesses

List all businesses where you own 1% or more of any corporation, partnership, LLC or sole proprietorship.

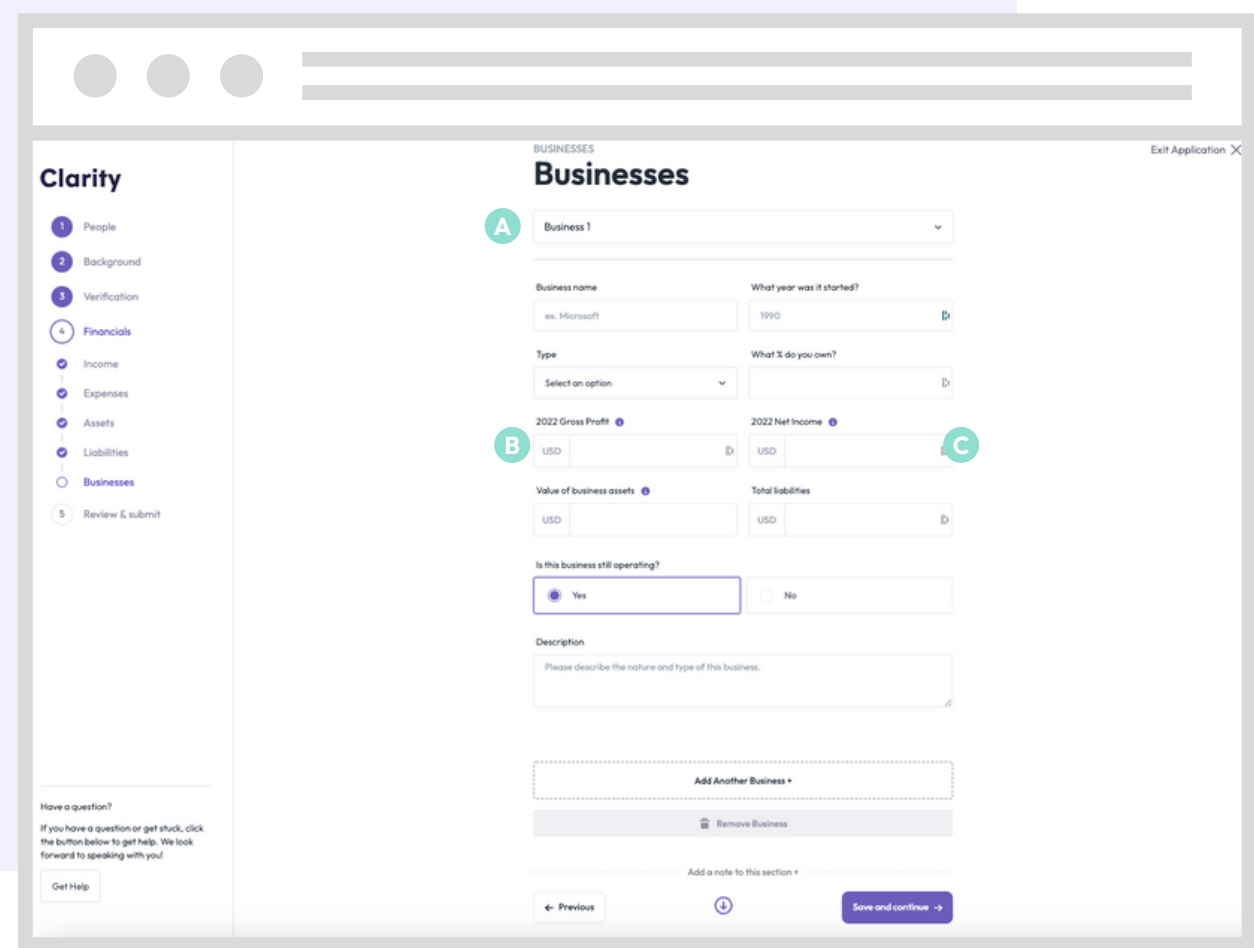

**A** If you add two or more businesses in this is consistent with your this section, use the dropdown list at the corresponding tax returns. If you add two or more businesses in the top of the page to toggle between entries.

corresponding tax returns.

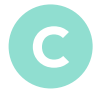

Make sure this is consistent with your corresponding tax returns.

### **Step 5: Review & Submit** Other Considerations

- Please list outside sources such as friends, family, or grants that will be contributing to your tuition payments.
- Please include any additional information that may be important to share with the schools to which you are applying

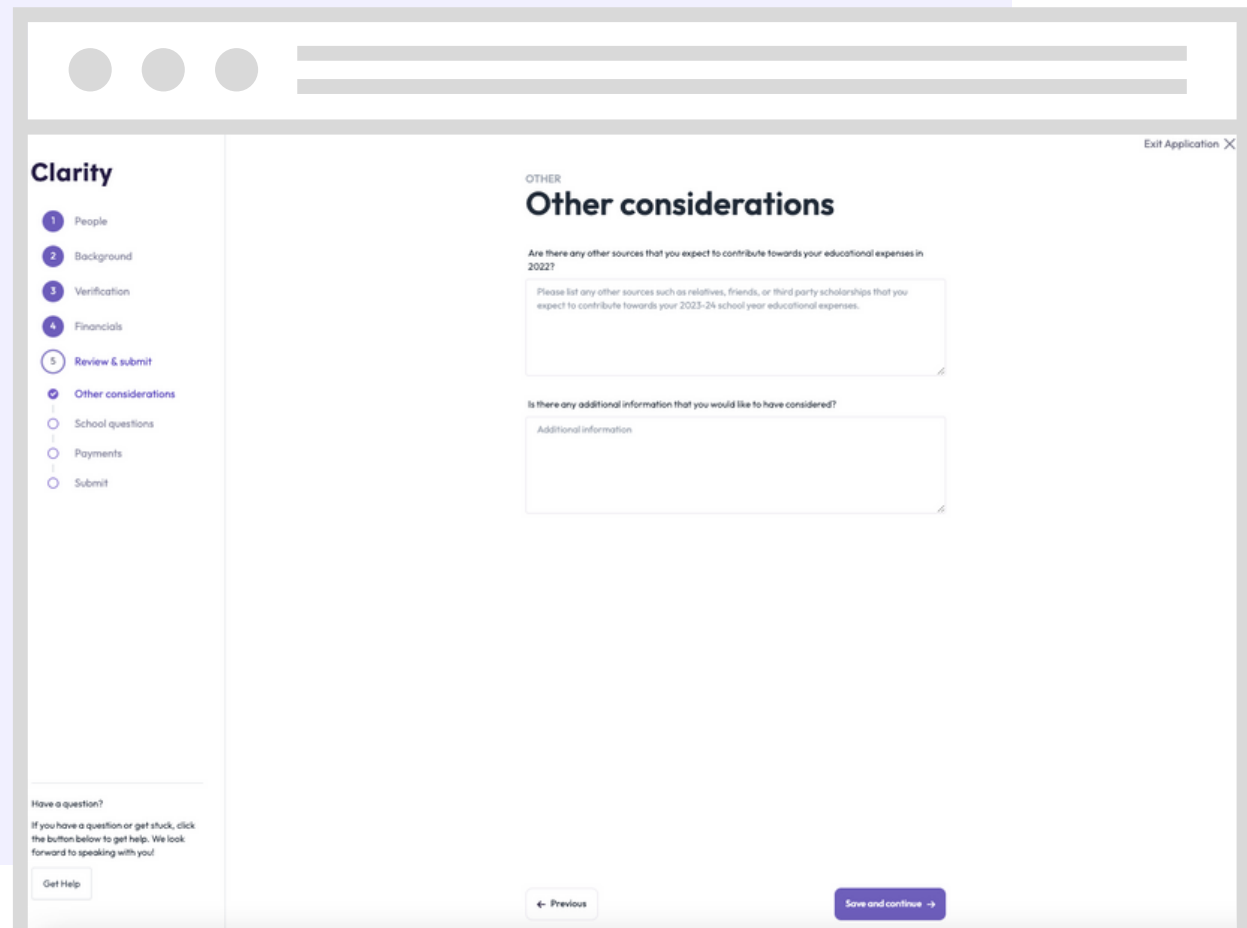

# **Step 5: Review & Submit** School Questions

- Sometimes, individual schools have additional questions for their applying families.
- If you see questions on this page, that means a school you're applying to would like you to answer their additional question(s).
- The school name labels indicate which school is asking the additional question.

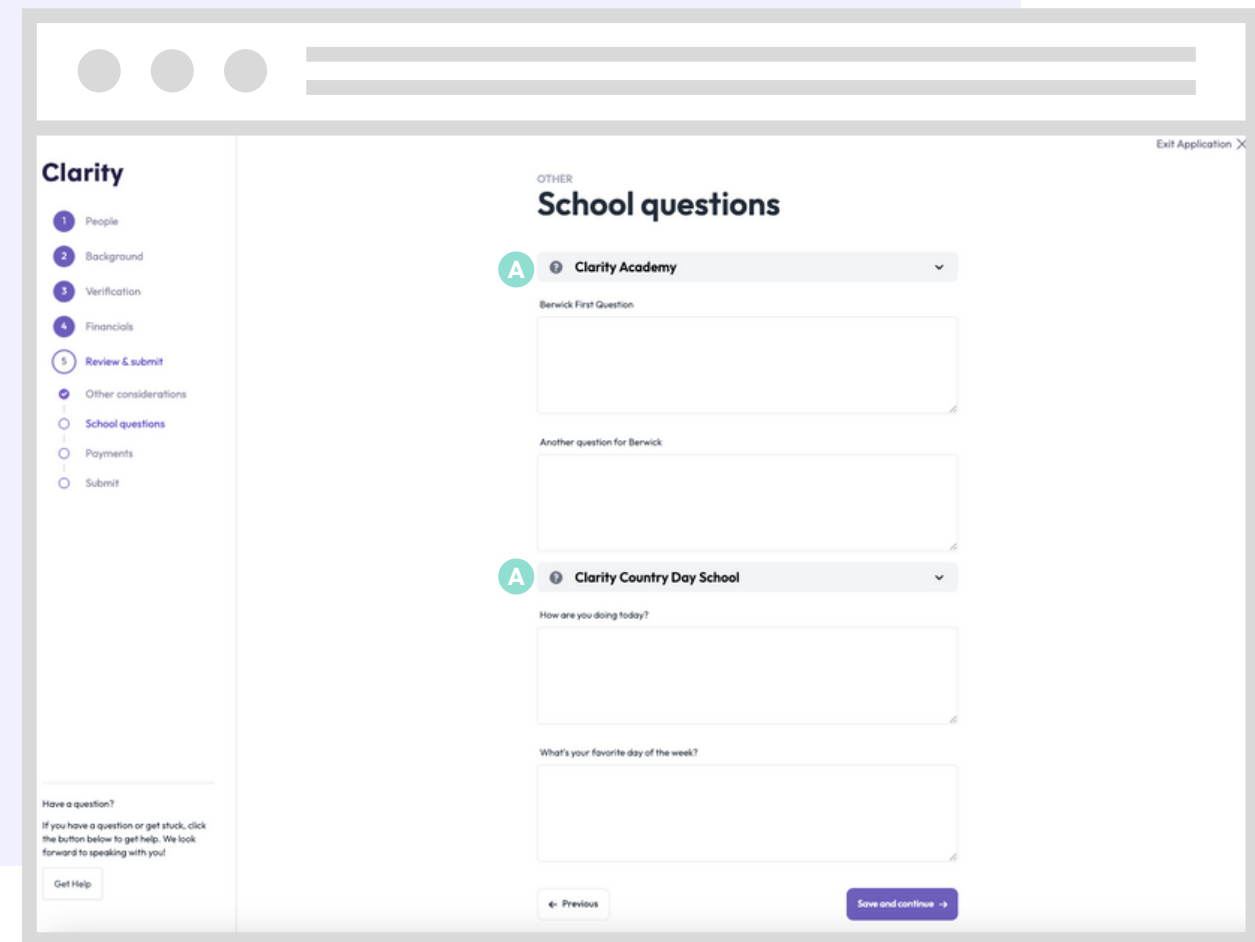

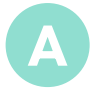

**A** Label indicates which questions come from which schools.

# **Step 5: Review & Submit** Payment

- The fee to submit your Clarity application is \$55.
- The fee is a flat fee, meaning that it does not change whether you apply for one or multiple children, and to one or multiple schools.

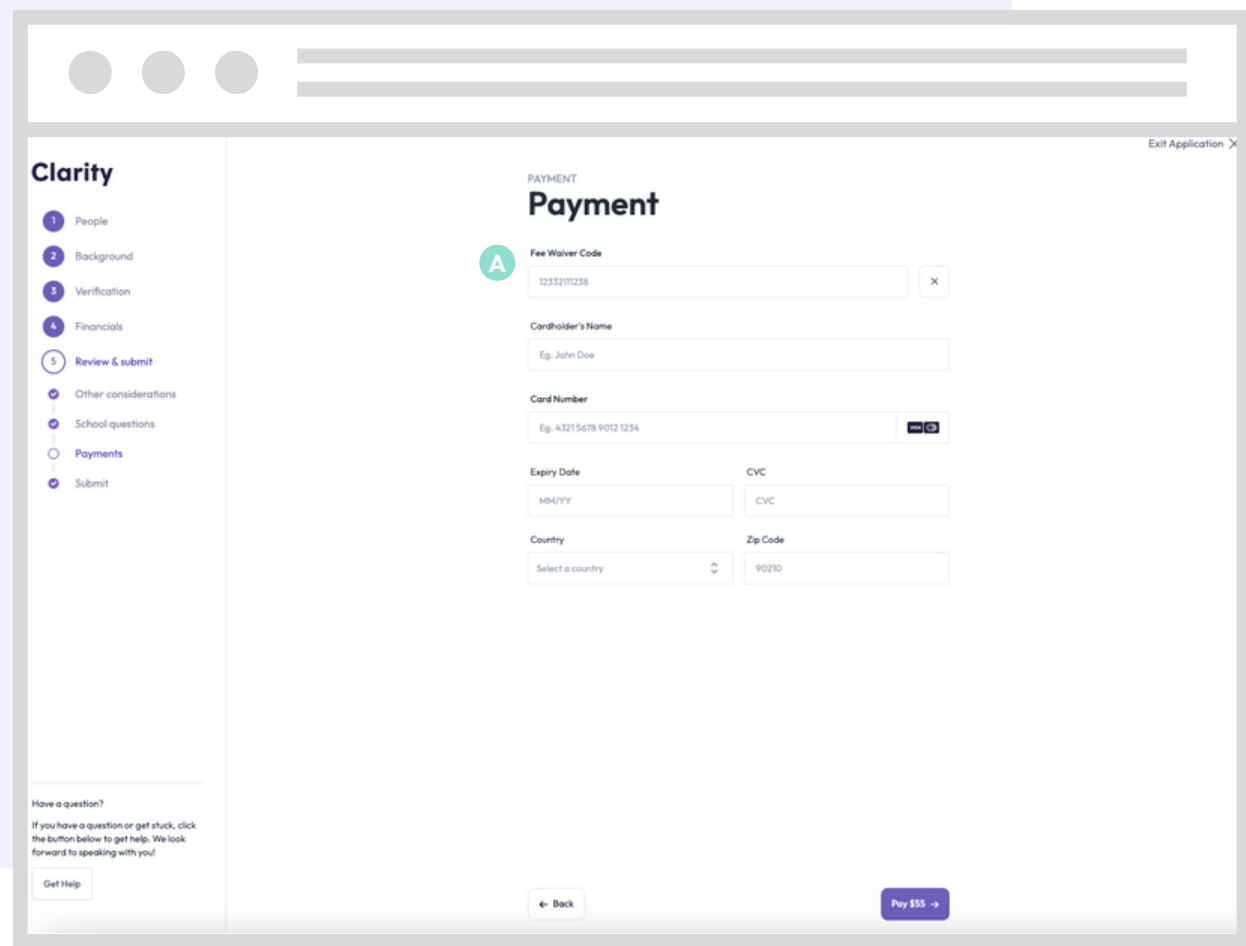

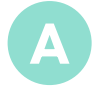

**A** Contact the school(s) you are<br>applying to if you need a code to waive the application fee.

# **Step 5: Review & Submit** Submit Application

- Use this page to review your entire application.
- Use the left navigation to jump to any part of the application that you would like to review or make changes to before submitting.
- Once you submit your application, copies will be sent to the schools to which you are applying and **you will not be able to make any changes.**

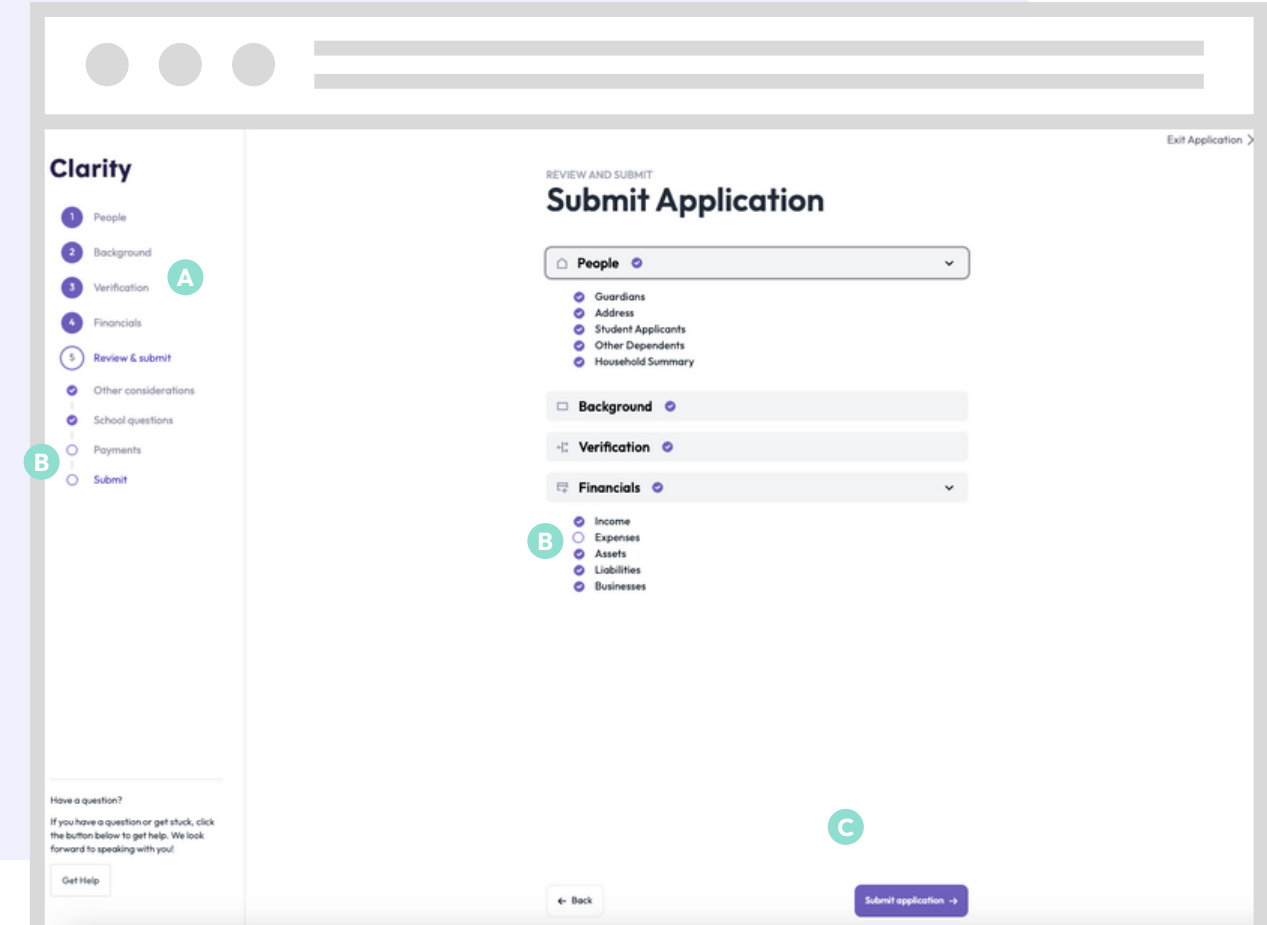

**A**

**C**

Click on the name of any section in the left navigation to jump directly to that section and make changes.

Be sure to always click "Save and continue" at the bottom of any page after making changes. If you click to jump to a different section without clicking "Save and continue" first, your changes will not be saved.

**B**

A filled-in purple bubble containing a checkmark means that the corresponding section is complete. An empty bubble indicates that a section is incomplete. You will need to navigate to any incomplete sections and fill in missing information before you can submit your application.